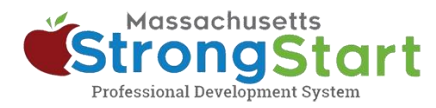

# **Cómo inscribirse en la capacitación dictada por instructores**

En [StrongStart,](https://strongstart.eoe.mass.gov/ets/home) ofrecemos cursos al propio ritmo, que se pueden tomar en cualquier momento, y capacitación dictada por instructores, que se cursa en persona o por seminarios web.

Cómo inscribirse en la capacitación **dictada por instructores**:

# **1. Abrir el catálogo de cursos**

En StrongStart [\(strongstart.eoe.mass.gov\)](https://strongstart.eoe.mass.gov/ets/home), abra el **Course Catalog** (catálogo de cursos). Los cursos pueden tener una o más lecciones obligatorias. Algunos cursos pueden incluir tanto cursos dictados por instructores como cursos al propio ritmo.

Arriba del título del curso, puede ver qué tipos hay en cada curso:

E-learning (self-paced)

**前 Scheduled Event (instructor-led)** 

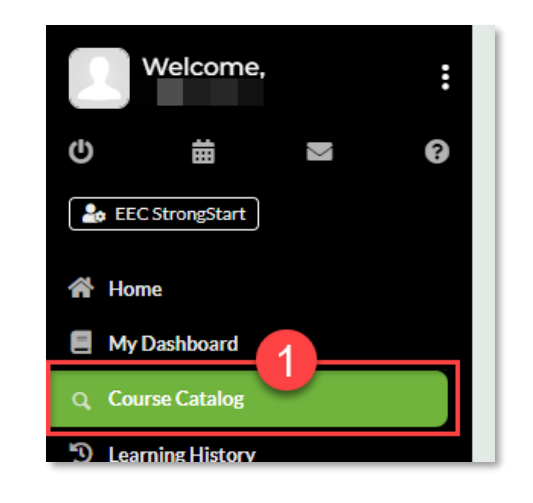

## **2. Seleccionar el idioma de preferencia**

Abra el menú **Language** (idioma) y seleccione el idioma de su preferencia. Esto filtrará el catálogo para que solo se muestren cursos en ese idioma.

#### **Opcional:**

También puede **(a) Search** (buscar) cursos por título o tema y/o **(b) Choose a Category** (elegir una categoría)

Puede usar el menú Category (categoría) para filtrar por *Category of Study* (categoría de estudio), solo mostrar *EEC Required Courses* (cursos obligatorios del EEC) o filtrar para solo mostrar *Instructor Led Training*  (capacitación dictada por instructores) o *Self-Paced Training* (cursos al propio ritmo).

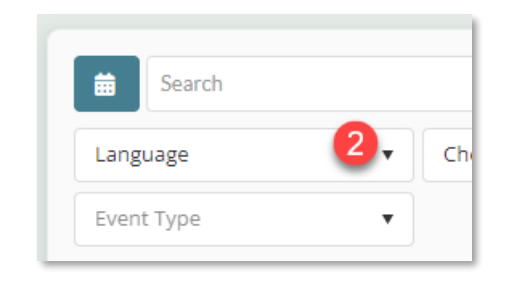

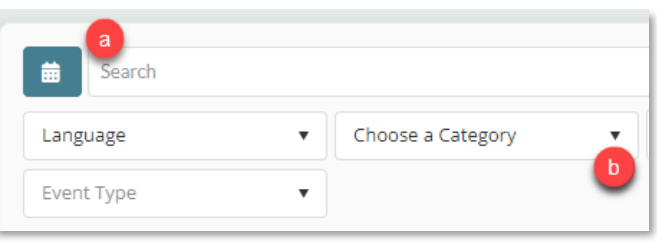

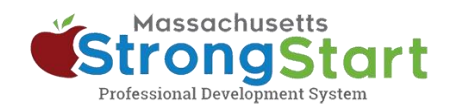

### **3. Seleccionar el título del curso**

Seleccione el Course Title (título del curso) para ver más información sobre el curso, incluida su descripción y su objetivo.

### **4. Ver las fechas programadas disponibles**

Desplácese hacia abajo hasta la sección *Scheduled Event(s) for this Course* (eventos programados para este curso). Aquí encontrará más detalles sobre la capacitación dictada por instructores.

Seleccione **Click here to view the \_ available scheduled date(s)** para ver cuándo y cómo se ofrece el curso.

#### **5. Inscribirse para el evento programado**

En esta pantalla, puede ver información sobre las fechas y horarios en que se ofrece el curso. También puede ver detalles del lugar y el instructor.

Cuando encuentre una oferta de curso que le sirva, seleccione **Register for this Scheduled Event** (registrarse para este evento programado)**.** El curso se agregará a su carrito de compras.

#### **6. Checkout**

En la siguiente pantalla, seleccione **In Cart (Checkout)**

## **7. Terminar**

En la pantalla del carrito de compras, seleccione **Finish** (terminar). Después de seleccionar Finish, el curso aparecerá en su tablero de control.

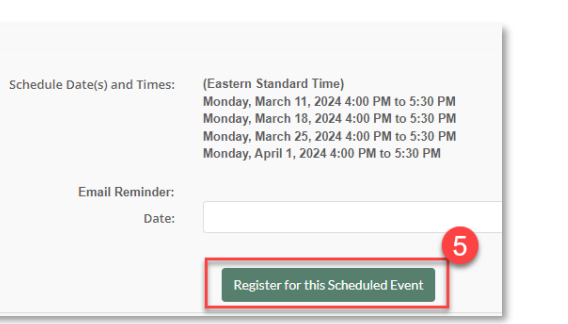

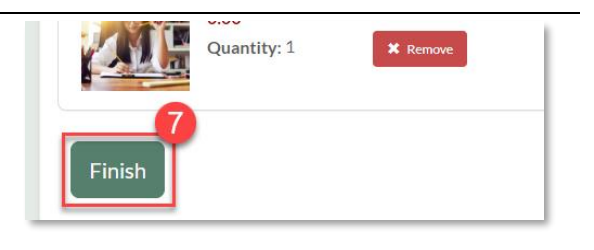

n Cart (Checkout)

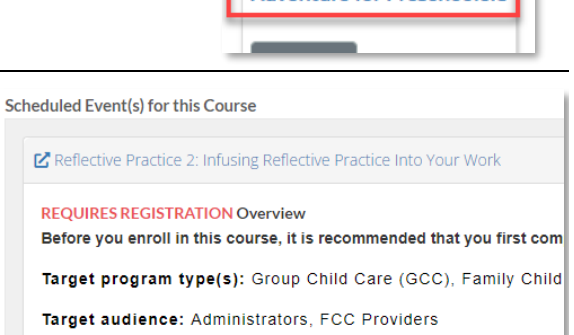

ZOOM PLATEORM d Click here to view the 2 available scheduled dates

**PLC Address: VIRTUAL-ONLINE** 

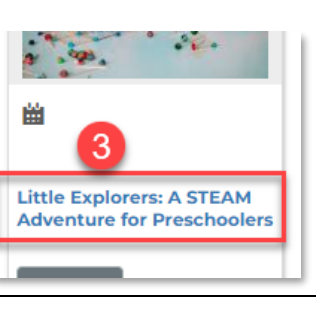